# **TUTORIAL "EWIGE BESTENLISTE (EBL) UND TITELSUCHE"**

Unsere "Ewige Bestenliste" beinhaltet alle Titel, die jemals in den Super Top 20 platziert waren, seit der ersten Folge an. Titel im Unterhaus werden nicht mitgezählt.

Als Dokument (Excel oder PDF wahlweise) ist diese EBL auch eine gute Hilfe zum Nachschauen, ob "Dein" NV-Vorschlag schon mal dabei war (bei Excel kannst Du auch sehen, wann er zuletzt dabei war).

Wie Du einen Titel suchst, versuchen wir nun hier zu erklären:

### **1. Die EBL herunterladen und öffnen**

Unter dem Link<http://all-time-best.de/unsere-ebl/> kannst Du die Liste wahlweise im Exceloder PDF-Format herunterladen.

Geöffnet wird die Liste dann lokal im Download-Verzeichnis mit Doppelklick (Voraussetzung: das Programm "Microsoft Excel" bzw. "Adobe Acrobat Reader" muss installiert sein).

Bitte achte darauf, stets die aktuellste Version der EBL zu verwenden!

#### **2. Die Suchmaske aufrufen**

Wenn die Liste auf dem Bildschirm zu sehen ist, dann drücke zuerst die "Strg"-Taste in der linken unteren Ecke der Tastatur. Halte nun bitte diese Taste gedrückt und drücke dabei dann den Buchstaben "F" auf der Tastatur.

Das Ganze sieht dann so aus:

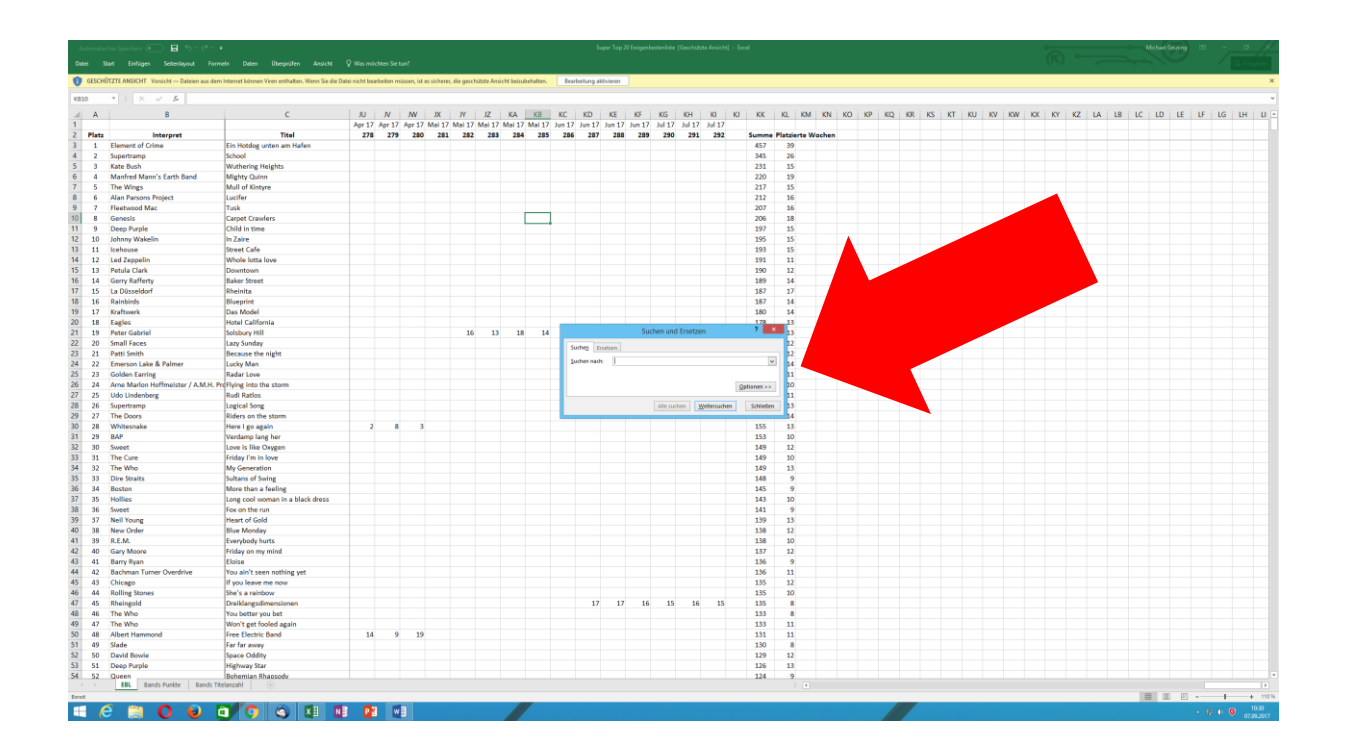

#### **3. Den Suchbegriff eingeben**

In dieses Kästchen, das in der Mitte des Bildschirms erscheint, gibst Du den Interpreten ODER den Titel ein, oder auch Fragmente davon.

Nach der Eingabe klickst Du auf "Weitersuchen".

Als Beispiel suchen wir nun: Cat Stevens – Father And Son

Folgende Suchbegriffe sind möglich:

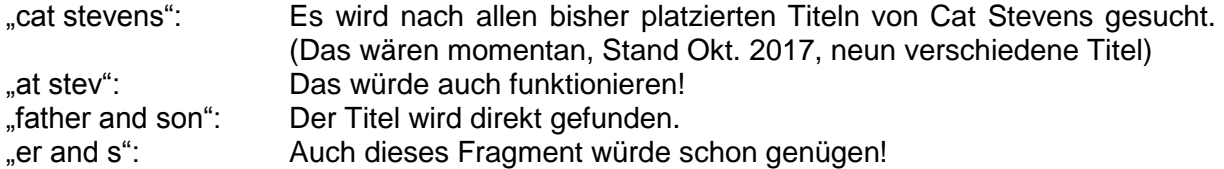

ACHTUNG: Gib niemals Interpreten UND Titel in die Suchzeile ein. Dann findet das Programm nichts! Entweder nur Interpret, oder nur Titel, dann klappt es!

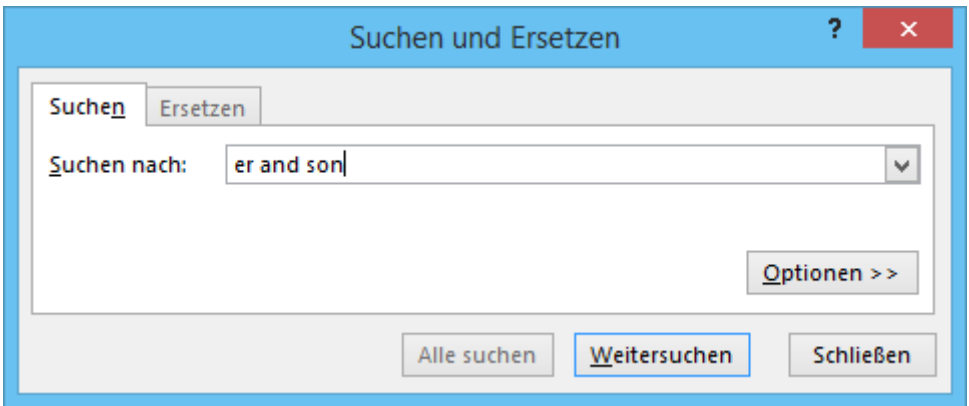

## **4. Das Ergebnis**

Wird ein bereits platzierter Titel gefunden, dann wird er umrahmt.

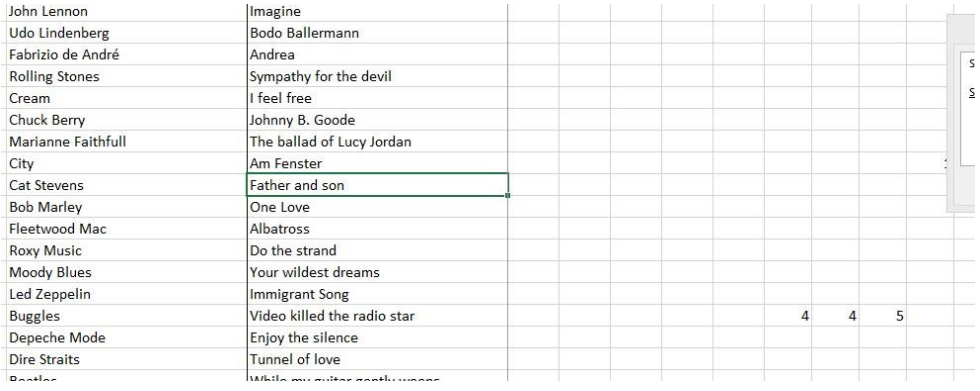

Bei der Suche im PDF-Dokument gehst Du genau so vor wie bei Excel.